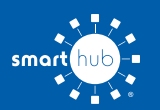

## How To **Download the SmartHub App and Register Account (Mobile)**

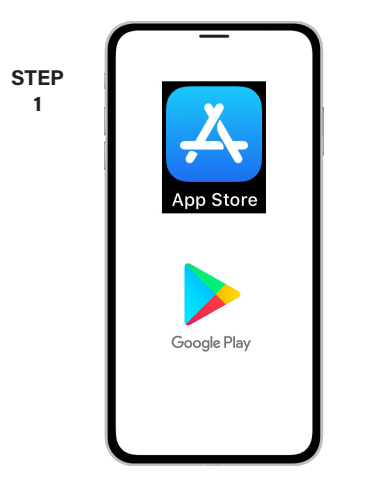

On your mobile device open your app store application.

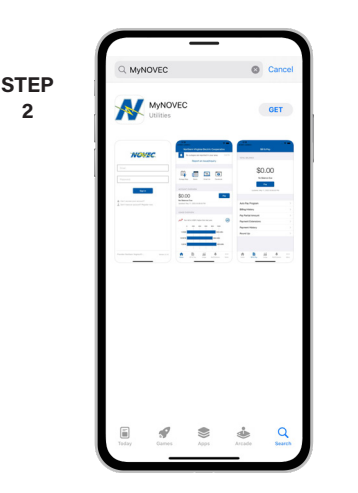

**2**

Search for **MyNOVEC** and look for the MyNOVEC icon. Follow the instructions to install the app on your device.

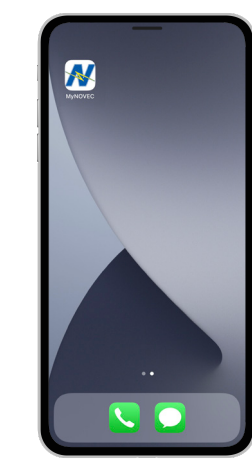

**STEP 3**

Once the app installs, tap the MyNOVEC icon on your device to open the app.

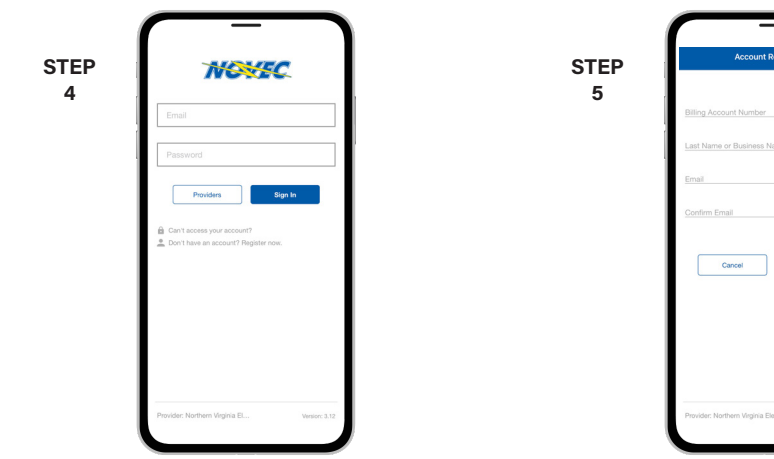

From the MyNOVEC login screen, look for the link that says **Don't have an account? Register now**.

- -

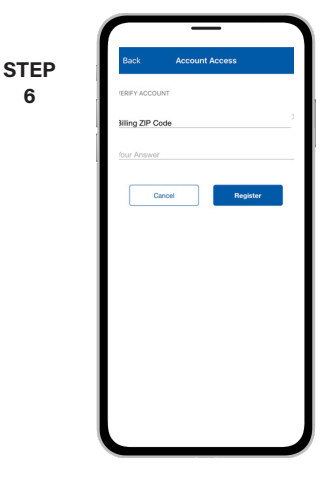

Fill out the registration form completely and tap the **Continue** button.

On the security check screen, answer all of the security questions and tap the **Register** button again.

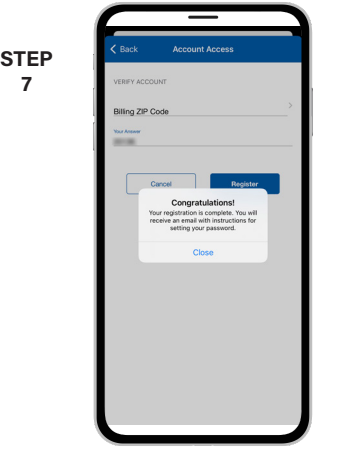

After you click the **Registration** button, you will receive an email that will ask you to **Verify Account**.

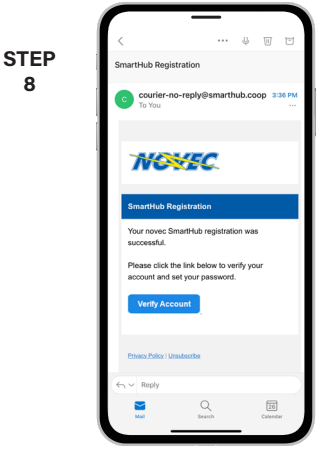

**8**

Open the email and tap on the **Verify Account** button.

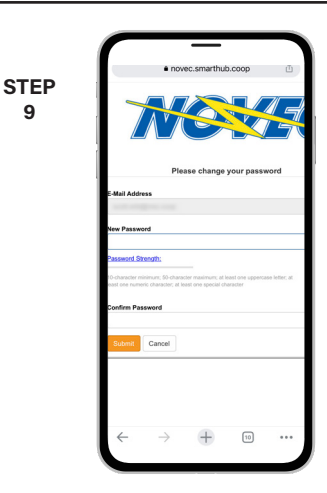

**9**

The next step will ask you to set your new password on your account. Type your new password in twice and tap **Save**.

**SMART** MANAGEMENT. **SMART** LIFE. **SMART**HUB. Page 1

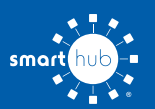

## How To **Download the SmartHub App and Register Account (Mobile)**

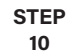

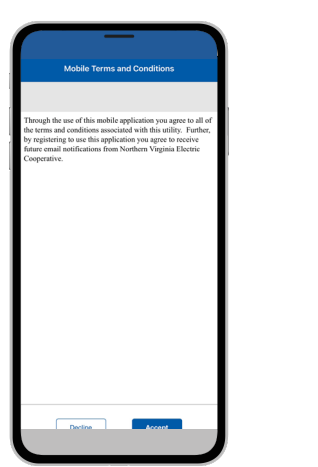

During your first log in, you may be asked to accept our terms and conditions. Tap the **Accept** button to do so.

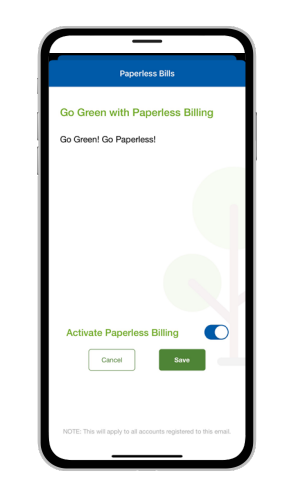

**STEP 11**

If you would like to activate Paperless Billing move the Activate Paperless Billing slider to the right and tap Save.

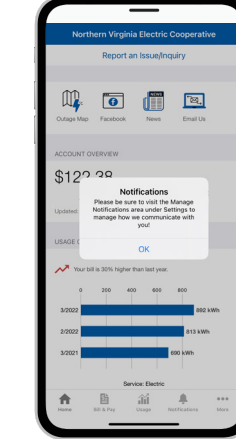

**STEP 12**

You'll be reminded to visit the **Manage Notifications** area under Settings to manage how you receive communications from us.

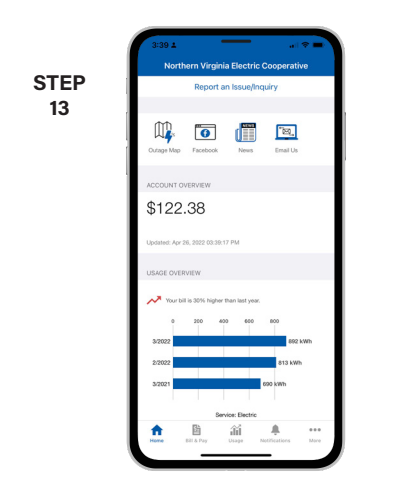

Congratulations! You have successfully installed the app and registered your MyNOVEC account!